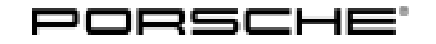

# Technical Information Service

195/21ENU <sup>9025</sup> 9

### **Rear Seat Belt Warning Implausible/ No Phonebook Scroll Function Available: Check and Update Instrument Cluster as Necessary (195/21)**

#### **Change overview**

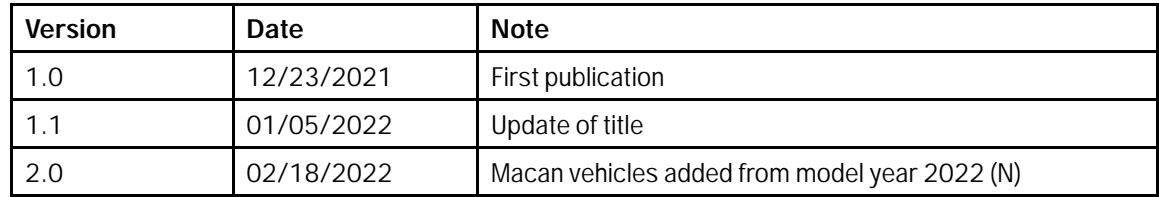

#### Model Line: **Macan (95B)**

#### Model Year: **As of 2019 up to 2022**

#### Concerns: **Instrument cluster**

Information: New software is available for the instrument cluster. This software will correct the following topics:

#### • **Implausible rear seat belt warning**

After a passenger has got out of the rear seat, a seat belt warning message appears for the corresponding rear seat after the trip has continued, although this seat is no longer occupied in the meantime.

#### • **Phonebook scroll function not available**

The list of phonebook entries is not available in the multi-function display on the instrument cluster. As a result, contacts cannot be displayed and selected.

Action required: In the event of a customer complaint, check the software version of the instrument cluster and re-program the instrument cluster with the appropriate programming code.

#### **Overview of the software versions affected**

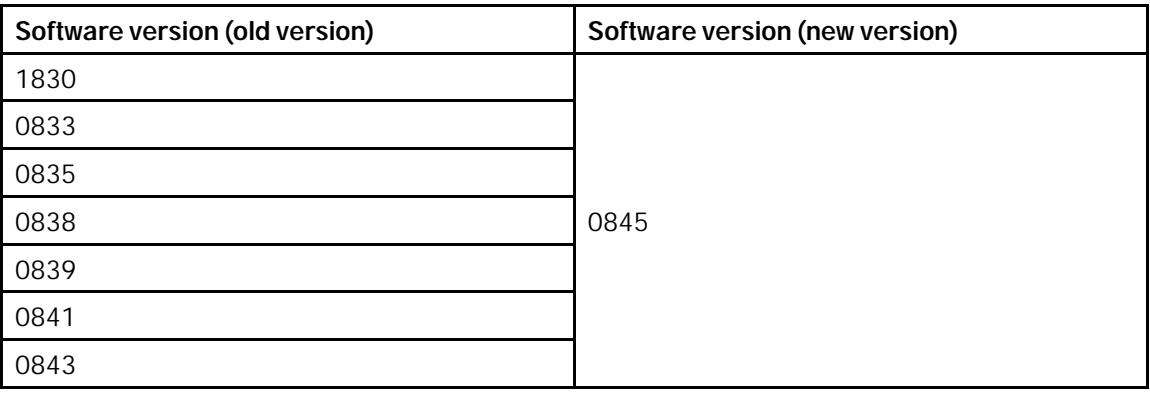

• Vehicles model years 2019 - 2021:

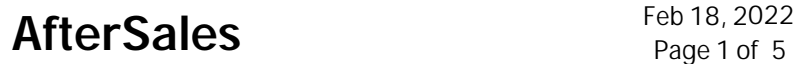

Model year 2022 vehicles:

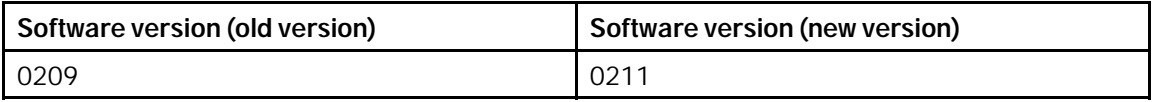

## **Information**

• The total time required for control unit programming is **approx. 100 minutes**.

#### **Required tools**

- Tool: **9900 PIWIS Tester 3** with PIWIS Tester software version **40.785.070** (or higher) installed
	- **Battery charger** with a current rating of **at least 90 A**, e.g. **VAS 5908 battery charger 90A**.

#### **Preparatory work**

**NOTICE**

**Fault entry in the fault memory and control unit programming aborted due to low voltage.**

- **Increased current draw during diagnosis or control unit programming can cause a drop in voltage, which can result in one or more fault entries and the abnormal termination of the programming process.**
- **Before getting started, connect a suitable battery charger with a current rating of at least 90 A to the jump-start terminals.**

#### **NOTICE**

**Control unit programming will be aborted if the WLAN connection is unstable.**

- **An unstable WiFi connection can interrupt communication between the PIWIS Tester and the vehicle communication module (VCI). As a result, programming may be aborted.**
- **During control unit programming, always connect the PIWIS Tester to the vehicle communication module (VCI) via the USB cable.**

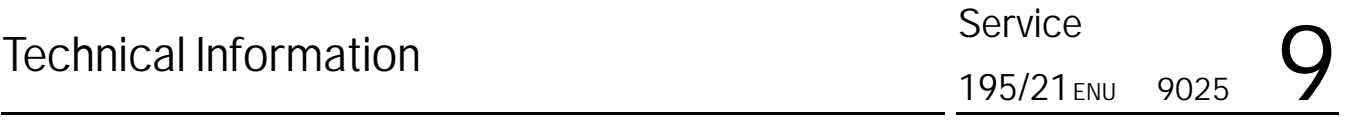

### **NOTICE**

**Control unit programming will be aborted if the driver's key is not recognized**

- **If the driver's key is not recognized in vehicles with Porsche Entry & Drive, programming cannot be started or will be interrupted.**
- **Switch on the ignition using the original driver's key. To do this, replace the control unit in the ignition lock with the original driver's key if necessary.**

- 2 Read out the software version.
	- 2.1 Connect the **PIWIS Tester** to the vehicle and switch on the **PIWIS Tester**.
	- 2.2 Switch on ignition.
	- 2.3 Start diagnostics.
	- 2.4 Select **"Instrument cluster"** control unit.
	- 2.5 Select the **"Extended identifications"** tab.
	- 2.6 Read out and note the software version.

#### **Re-programming instrument cluster**

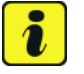

#### **Information**

Depending on the previous software version, the new software version may result in changes to the visual and audible seat belt warning with regard to the switch-on threshold, display logic and duration as well as the possibility of acknowledging the warning.

Therefore, please inform your customers after the implementation of the measure that the seat belt warning may behave differently than before.

Work Procedure: 1 The basic procedure for programming a control unit is described in the Workshop Manual  $\Rightarrow$ *Workshop Manual '9X00IN Basic instructions and procedure for control unit programming - section on "Programming"'*.

> **Specific information on control unit programming in the context of this Technical Information:**

Work Procedure: 1 Carry out general preliminary work for control unit programming as described in  $\Rightarrow$  *Workshop Manual '9X00IN Basic instructions and procedure for control unit programming - section on "Preliminary work"'*.

Service

ENU 195/21

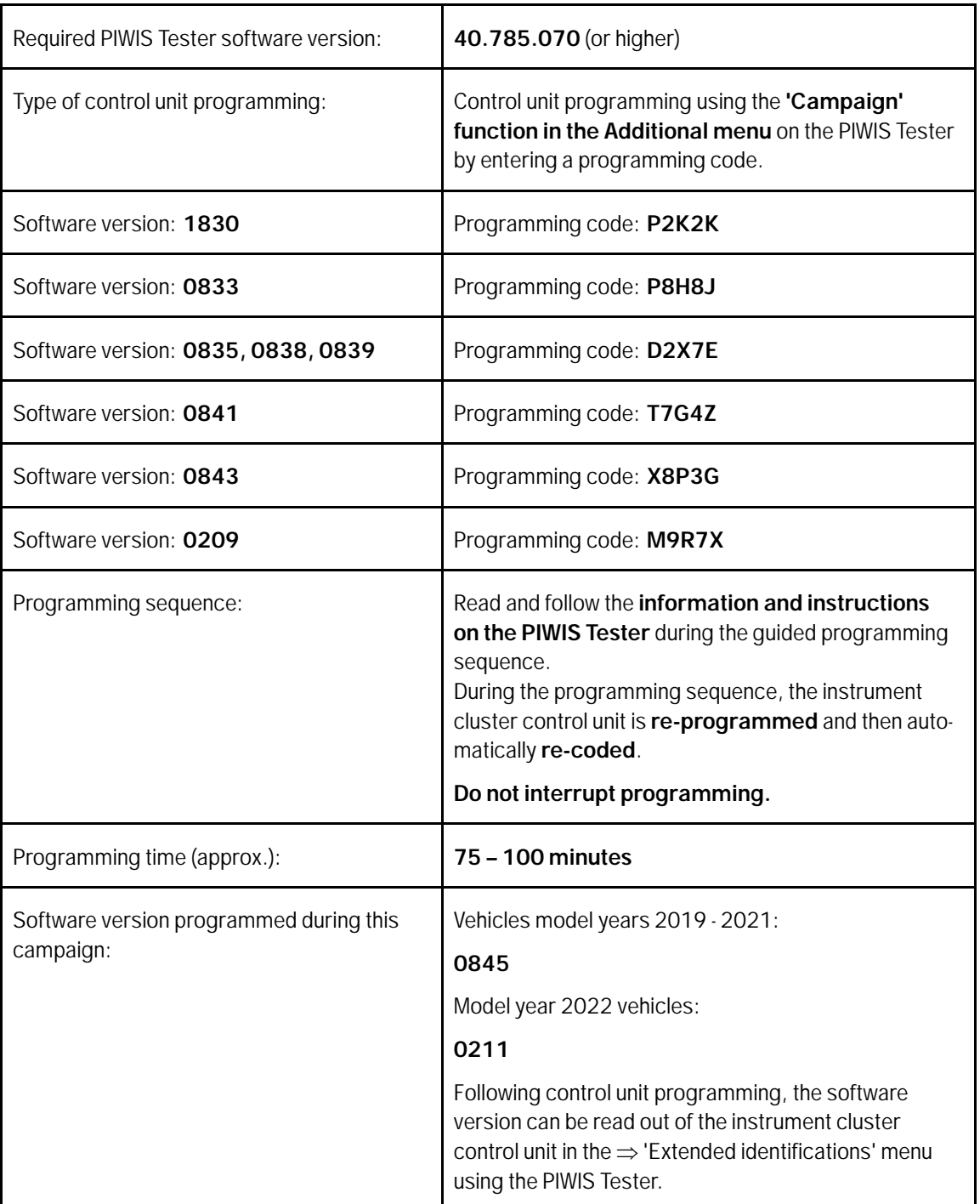

# Technical Information Service

195/21ENU <sup>9025</sup> 9

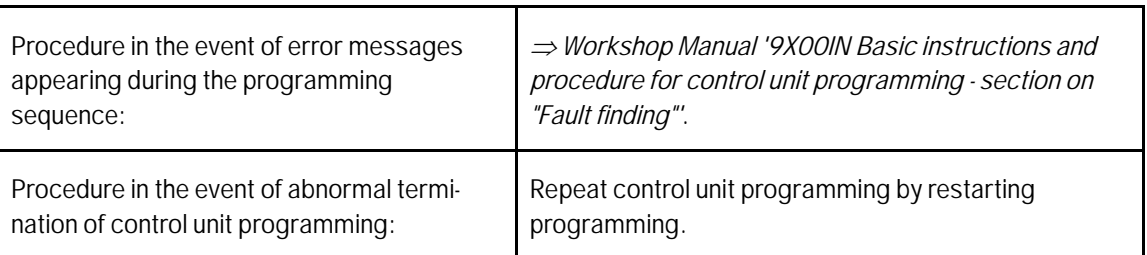

#### **Concluding work**

Work Procedure: 1 Carry out general rework for control unit programming as described in  $\Rightarrow$  Workshop Manual '9X00IN *Basic instructions and procedure for control unit programming using the PIWIS Tester - section on "Rework"'*.

#### **Invoicing**

For documentation and invoicing in the event of a guarantee, state the work items required depending on the scope of work and the specified PCSS encryption in the warranty claim:

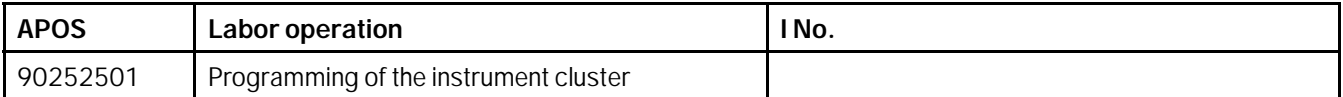

PCSS encryption:

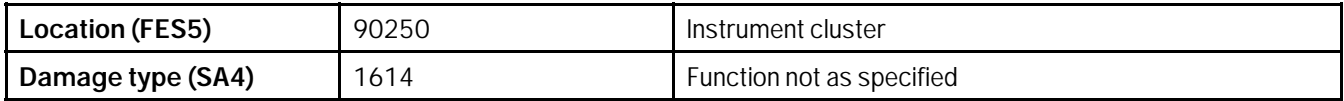

References: *Workshop Manual '9X00IN Basic instructions and procedure for control unit programming - section on "Programming"'*

**Important Notice:** Technical Bulletins issued by Porsche Cars North America, Inc. are intended only for use by professional automotive technicians who have attended Porsche service training courses. They are written to inform those technicians of conditions that may occur on some Porsche vehicles, or to provide information that could assist in the proper servicing of a vehicle. Porsche special tools may be necessary in order to perform certain operations identified in these bulletins. Use of tools and procedures other than those Porsche recommends in these bulletins may be detrimental to the safe operation of your vehicle, and may endanger the people working on it. Properly trained Porsche technicians have the equipment, tools, safety instructions, and know-how to do the job properly and safely. Part numbers listed in these bulletins are for reference only. The work procedures updated electronically in the Porsche PIWIS diagnostic and testing device take precedence and, in the event of a discrepancy, the work procedures in the PIWIS Tester are the ones that must be followed. © 2022 Porsche Cars North America, Inc.

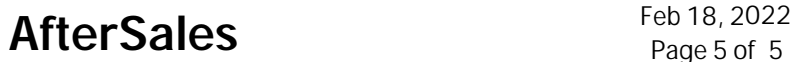